# **SAS 9.4 64bit Stand Alone Installation (Requires Purchase of individual site license from WSU Site Licensing)**

Requirements and preliminary steps:

 User must purchase a stand-alone license (good for the license year only) from WSU Site Licensing – check this website for details: [https://infotech.wsu.edu/BusinessServices/ServiceRates/SiteLicensePricing.aspx.](https://infotech.wsu.edu/BusinessServices/ServiceRates/SiteLicensePricing.aspx) Once you have

purchased the site license for SAS 9.4 (64bit) you will receive a license file via email. DO NOT lose this – copy it to a safe location on your computer, you will need to access this file during the install process.

- A stand-alone installation provides the convenience of not needing a network connection to run SAS. This also makes SAS run more efficiently. However, the user *must* have a wired (preferred) or wireless (tends to be slow) connection to the WSU network and the user must maintain this connection to install SAS.
- SAS 9.4 will run on Windows 7 Professional/Enterprise, Windows 7 Ultimate, Windows 8.1 Professional/Enterprise and Windows 10 Professional/Enterprise. [**Home versions of Windows are NOT supported.**]
- Run Windows Update and make sure all Critical/High Priority patches are installed.
- Update JAVA Runtime or download and install the JAVA Runtime environment if it is not installed, see instructions for further details.
- The user must authenticate with an AD (WSU Net ID) domain user ID.
- If running any older version of SAS go to Control Panel, Add/Remove Programs– remove the old SAS version & reboot your PC.
- You must allow yourself at least 1 to 3 hours for this entire process. Follow the directions explicitly and be **very** patient.

IMPORTANT NOTE: If you have questions about any of this, please contact CWR Support – you can send an email to cwr.support@wsu.edu This includes topics such as connecting to the server, 64bit SAS, etc.

### **SAS 9.4-64bit Stand-Alone Install**

There are three parts to this process  $-1$ ) Preparing a network location and installing JAVA, 2) uninstalling any previous versions of SAS, and 3) Installing this version of SAS 9.4.

### 1)Preparing to Install SAS 9.4 – 64bit

You will need to create a link to the server folder  $\crvert$  (cru20.ad.wsu.edu\SASLocal\SAS94-64BitStandalone. In Windows 7/8 open "Computer" and add a "Network Location" by typing in

"\\cru20.ad.wsu.edu\SASLocal\SAS924-64Bit\Standalone" in the "Internet or network address" window. Here are detailed instructions about making these connections:

A) IF you log into the AD domain when you start your computer you can do the following:

- 1) Windows 7/8/10 users can also create a "Network Location" this is the **PREFERED** option.
- Open Windows Explorer and click on the Computer icon.
- Go to File, Add a network location. (You can also left-click in the open pane and select "Add a network location") – click Next when the Add a network location window opens.
- Type in the network address "\\cru20.ad.wsu.edu\SASLocal\SAS94-64BitStandalone" and click Next.
- Type in a name for the new network location "SAS94" will work but you can name it anything that makes sense to you. Click Next and Finish.
- 2) Optionally, you can create a mapped drive to the server address (**NOTE** this doesn't work well when multiple users login to the machine):
- Right Click on the My Computer icon and select "Map a Network Drive".
- You can use any available letter for your mapped drive when the Mapped drive wizard opens type in "\\cru20.ad.wsu.edu\SASLocal\SAS94-64BitStandalone" (without quotes) in the Folder window.
- Leave the "Reconnect at logon" box checked.
- If you don't login into the WSU AD domain (AD\WSUNetID) when your computer starts then you will need to check the "Connect using different credentials" box and provide your WSU user ID (AD\WSUNetID) and password when prompted.
- Click Finish.

### Install the JAVA Runtime Environment

The Java Runtime Environment, 32 bit is required – and an older version of JAVA runtime may be required to run SAS 9.4. Once you have established the necessary network connection to the SAS Server (above), navigate to the folder labeled "JavaForSAS94" and double click on this file to install the runtime client: "jre-6u45 windows-i586.exe". This will install JAVA runtime 6.45.

Notes:

- If you already have a newer version of JAVA installed that is fine. However, when you update JAVA (as you should), do not let the installer remove old versions of JAVA or your SAS won't work properly.
- JAVA version(s) 8 may work with SAS 9.4 but SAS technical support does not clarify this: <http://support.sas.com/resources/thirdpartysupport/v94/jres.html> .

Once JAVA 6.45 is installed, you may proceed to the next step, installing SAS.

Part 2 - NOTE – IF you have NEVER installed SAS on your computer, you can skip to Part 3.

Uninstalling older versions of SAS – go to control panel, Programs and Features, and uninstall any versions of SAS older than 9.3

#### Part 3 – Installing the new SAS

Navigate to the server folder once you are connected to the server as outlined in the Preparation instructions on page 4, Double-click on Setup.exe:

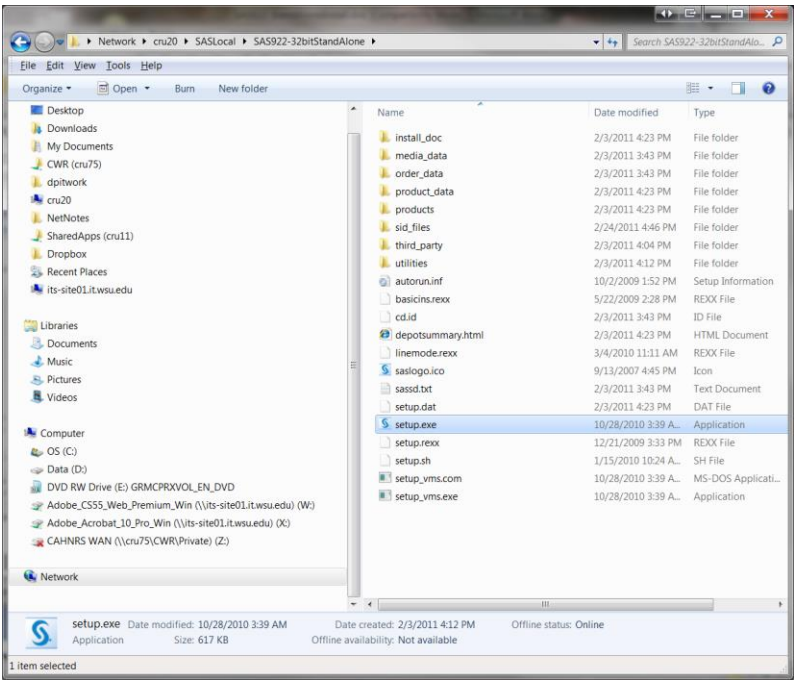

### The SAS Deployment Wizard will start:

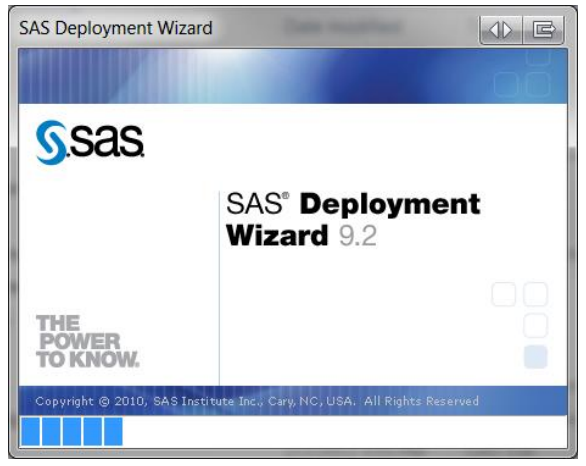

Select English and click OK:

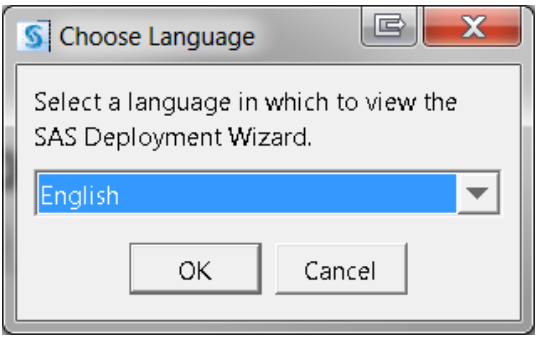

## Leave "Install SAS software" selected and click Next:

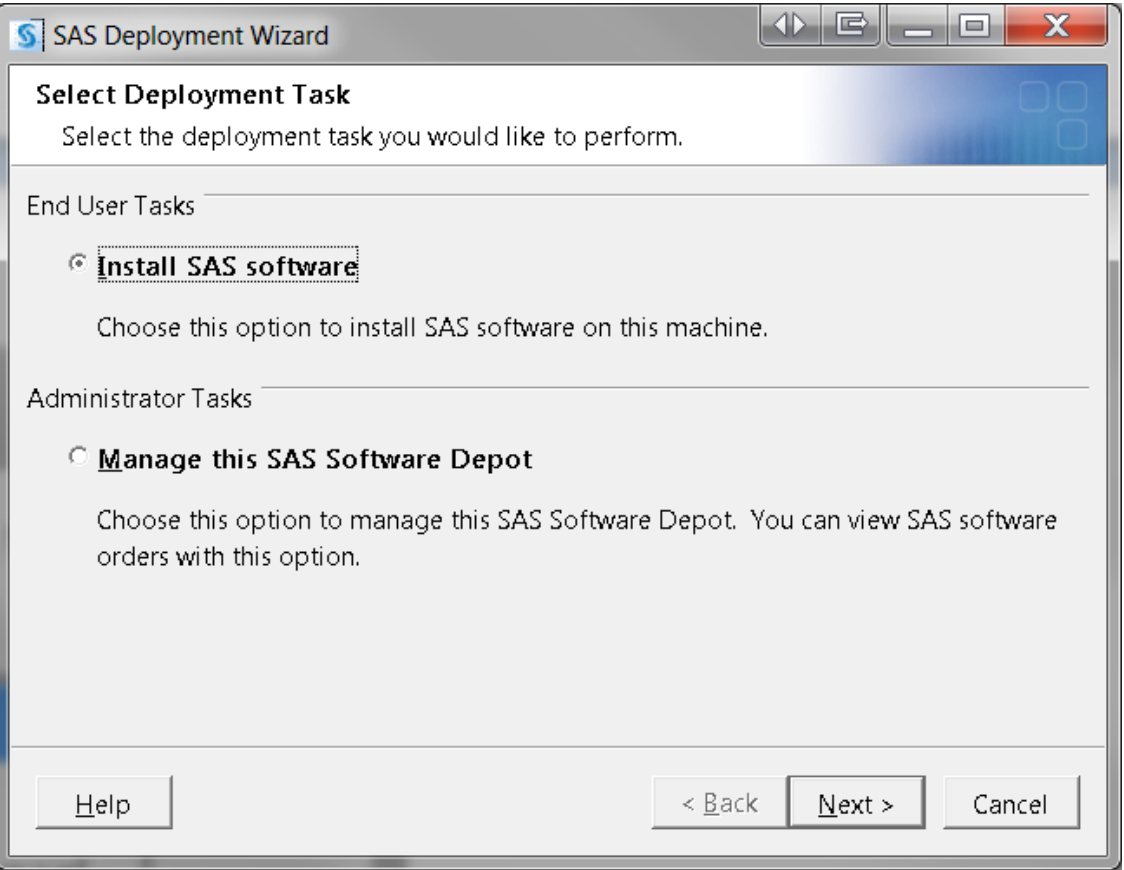

From the list below:

- 1) Un-Select SAS Enterprise Guide, leave the other items checked and then add the following:
- 2) Select Report Fonts for Clients
- 3) Select SAS Drivers for OBDC
- 4) Select SAS OnlineDoc for Windows (this doesn't really work yet, but might in future)
- 5) Select SAS Universal Viewer
- 6) Select SAS/GRAPH ODS Graphics Editor, then, click Next:

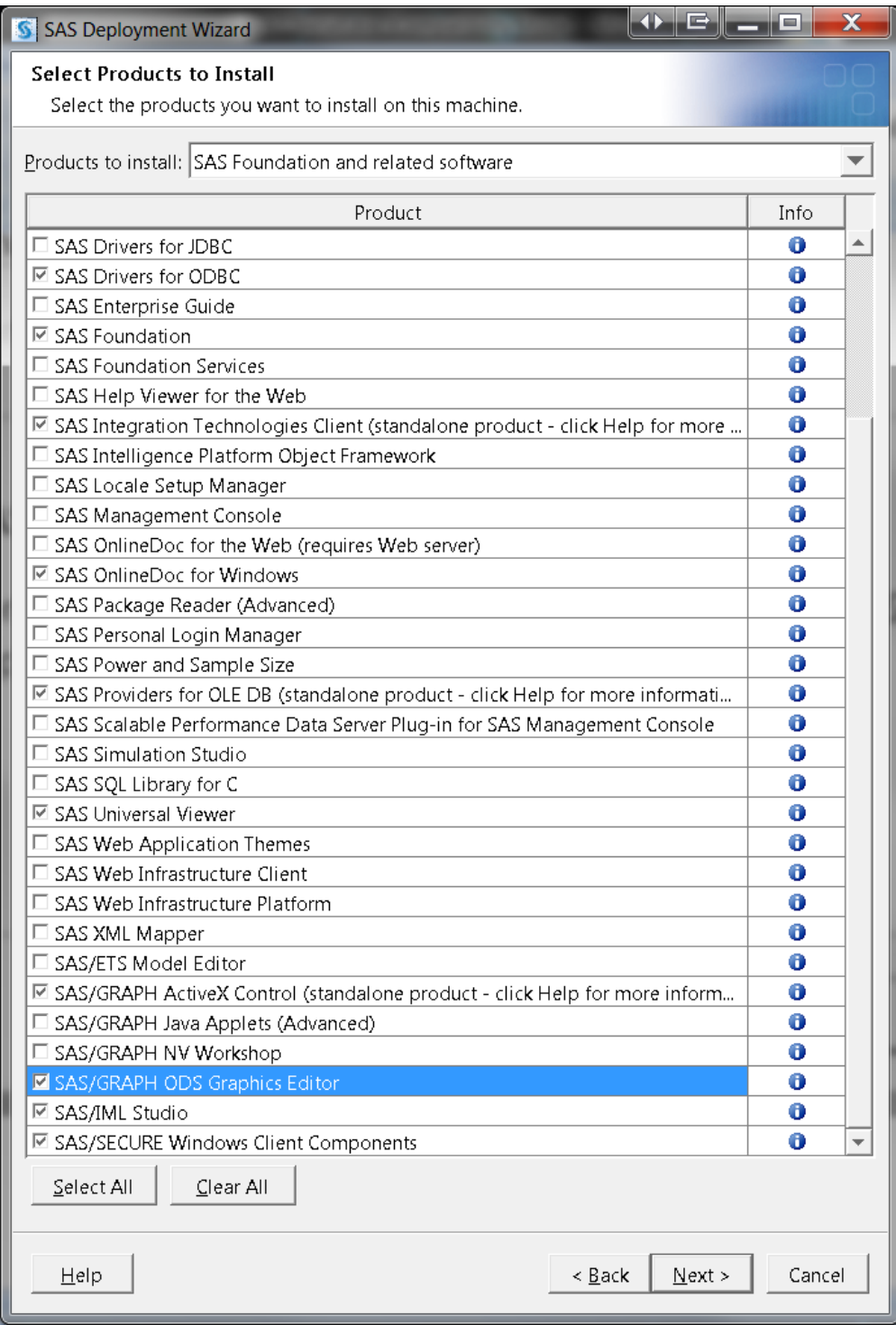

SAS 9.4 – 64bit will automatically install in 64bit mode. And then you will be prompted for licensing information.

You **must** provide the location for your new license file – to change the entry in the window provided browse to the location of your new license file, select that file, and click Next.

Click on the "Clear All" button (we do not support installation in other languages), Click Next:

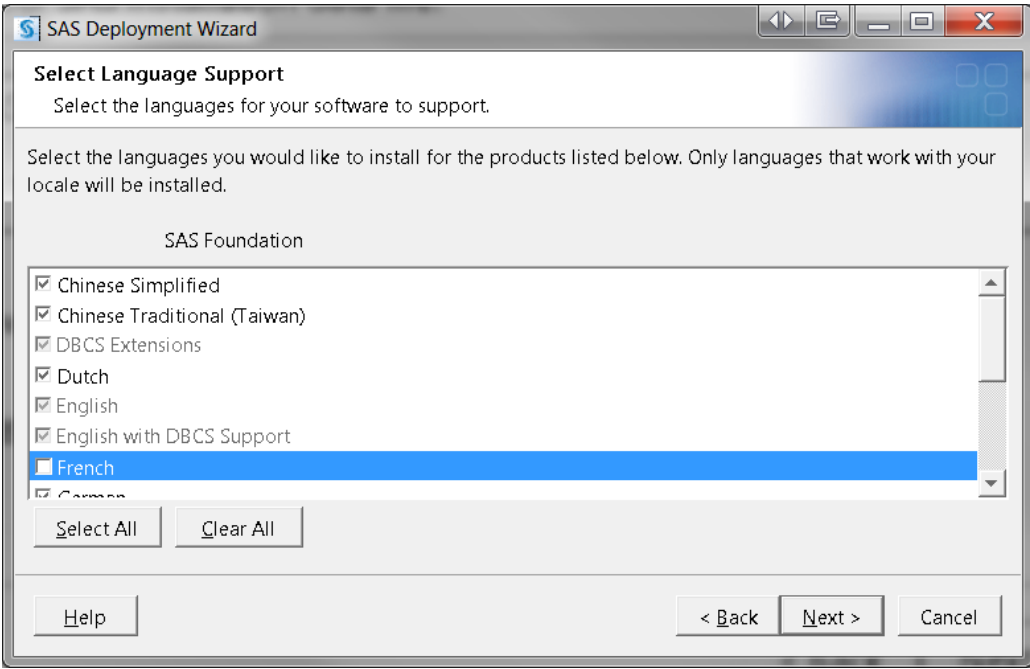

### Click Next:

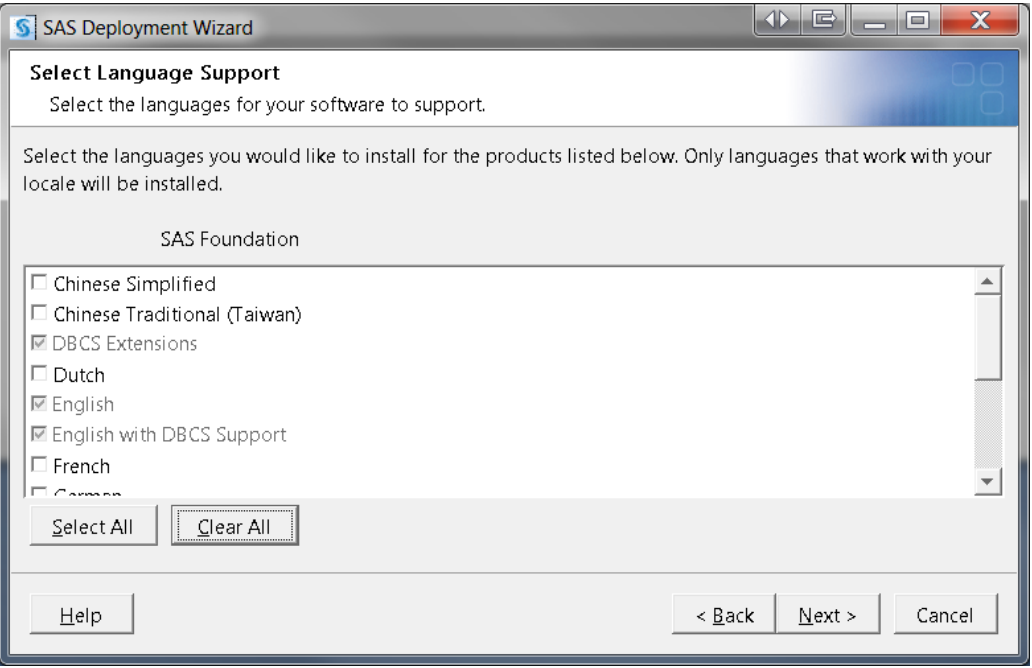

Windows 7/8/10 users - if you see a window prompting you to Select JAVA Runtime Environment as illustrated in the upper-left-hand portion of this screenshot, and you have followed the instructions in Part 1 of this document, enter the following in the path in the window provided -

"C\Program Files\Java\jre6". (in Windows 7, 64bit clients it might be listed under "C\Program Files(x86) $\arccos$ ):

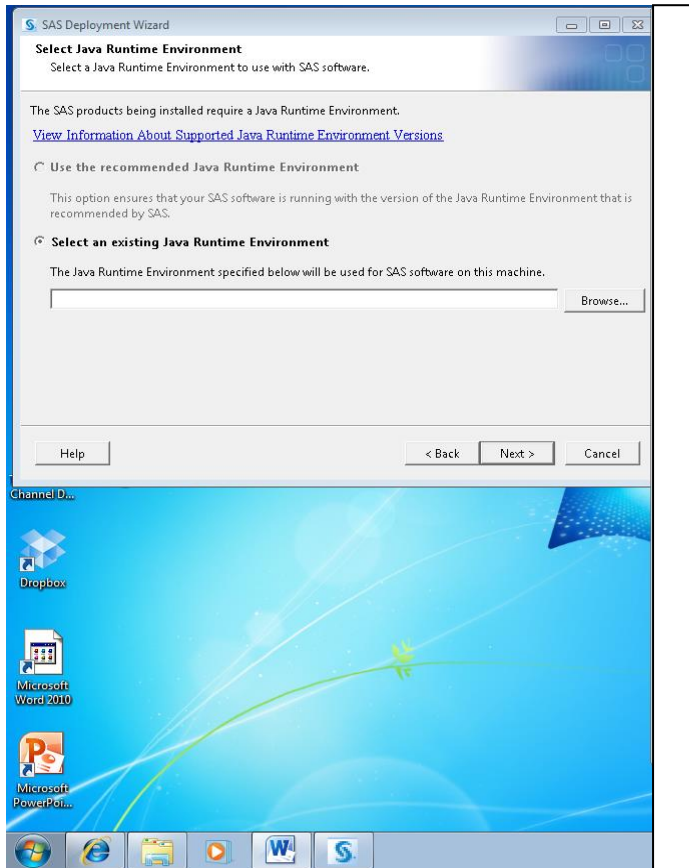

### You are ready to start installing, click Start:

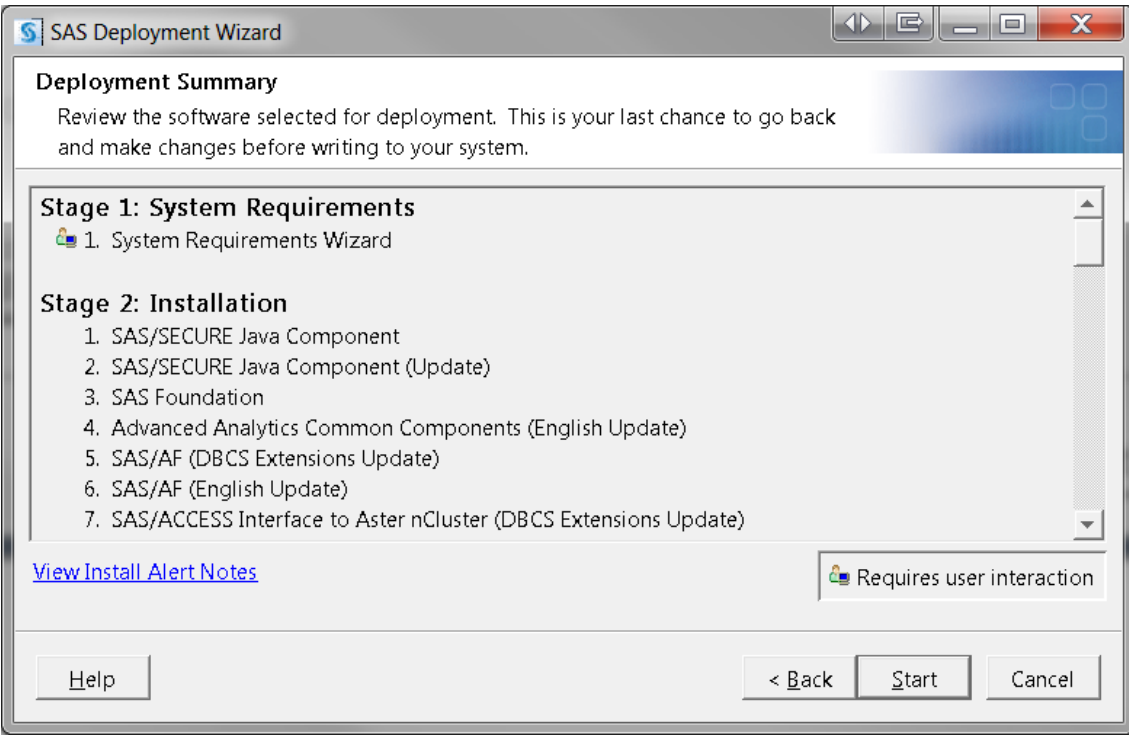

### Click Next:

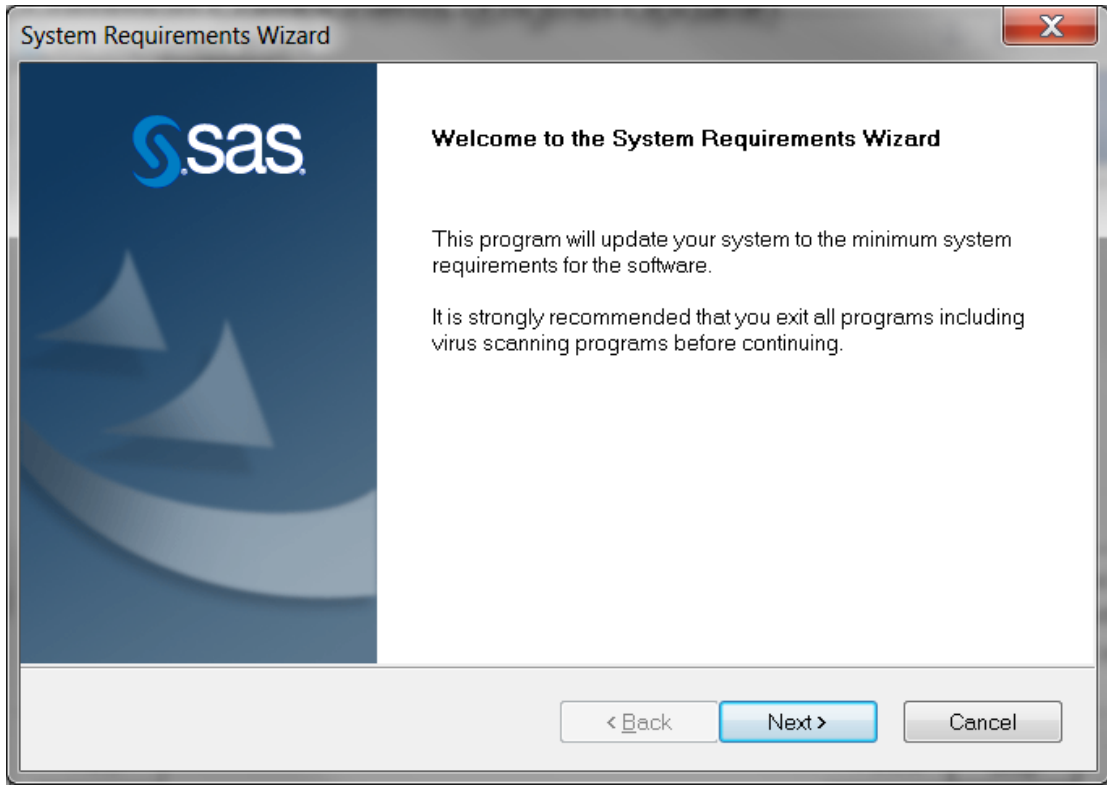

You may see other prompts before this window appears; follow the prompts to install any software listed. When you get to the end, you can click Finish:

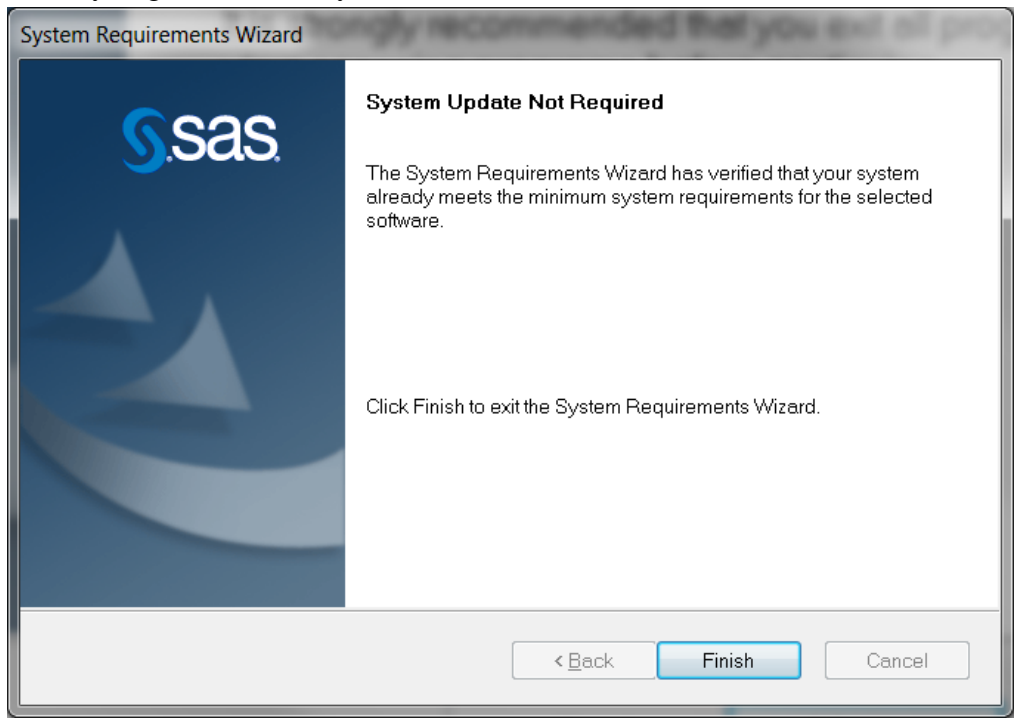

SAS Installation will continue. Be patient - this will take some time – 40 minutes to an hour (or more) depending on your PC and network connection. Wait for the next window to appear…

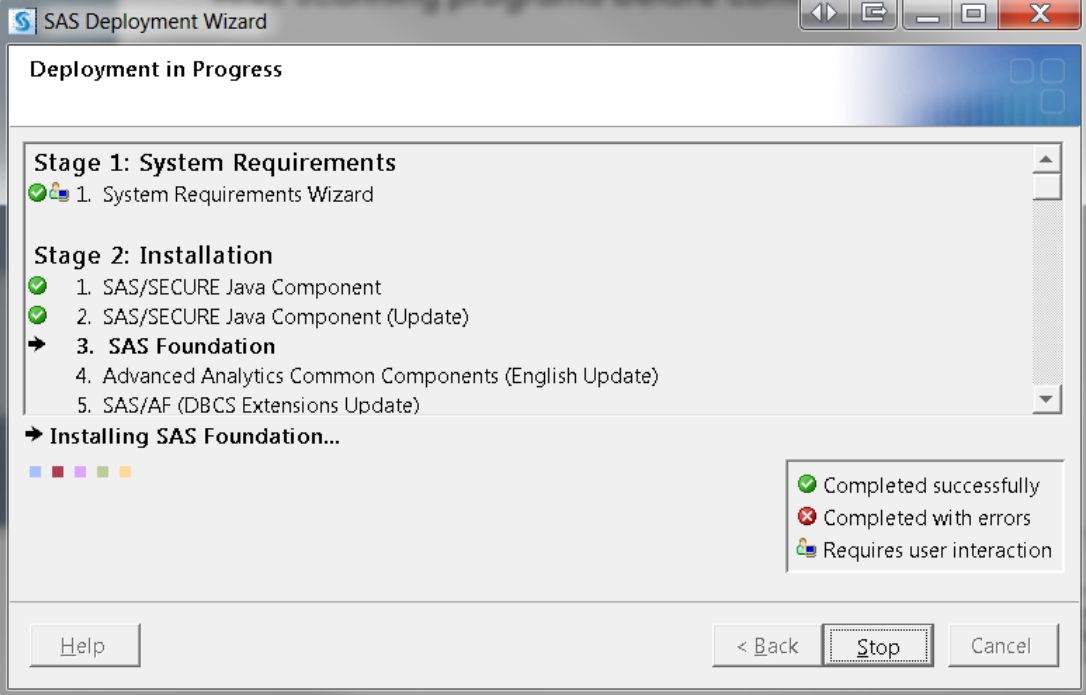

When SAS is done installing all the modules will be marked with a green checkmark. Click Next:

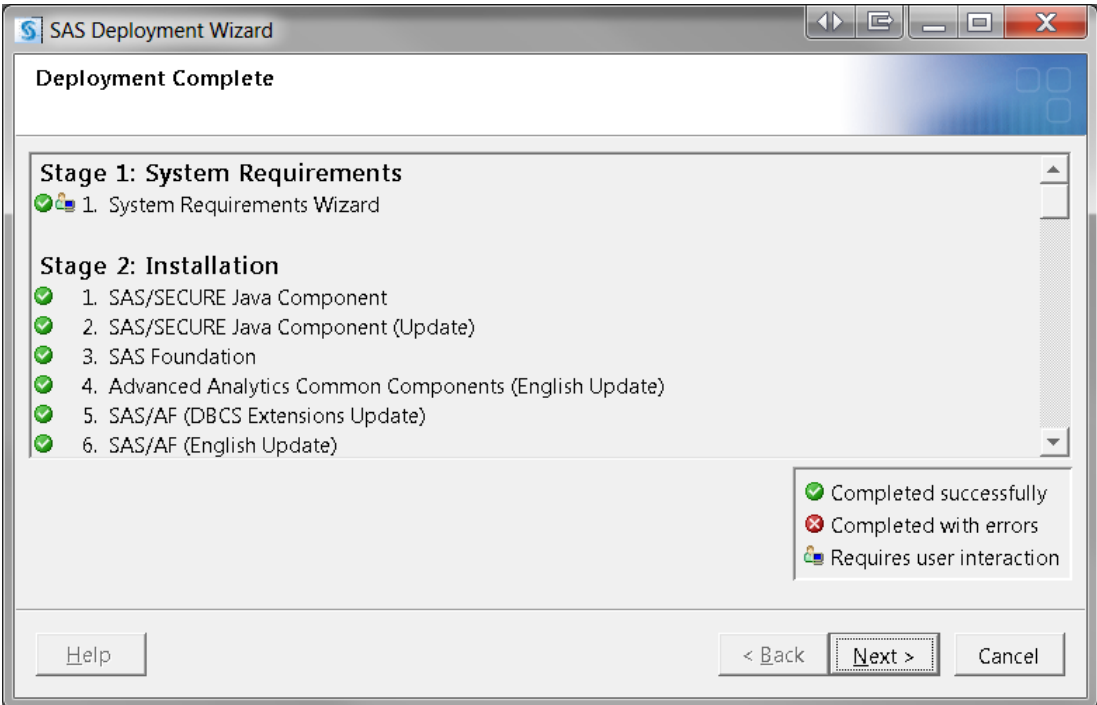

#### You are finished – click the Finish button:

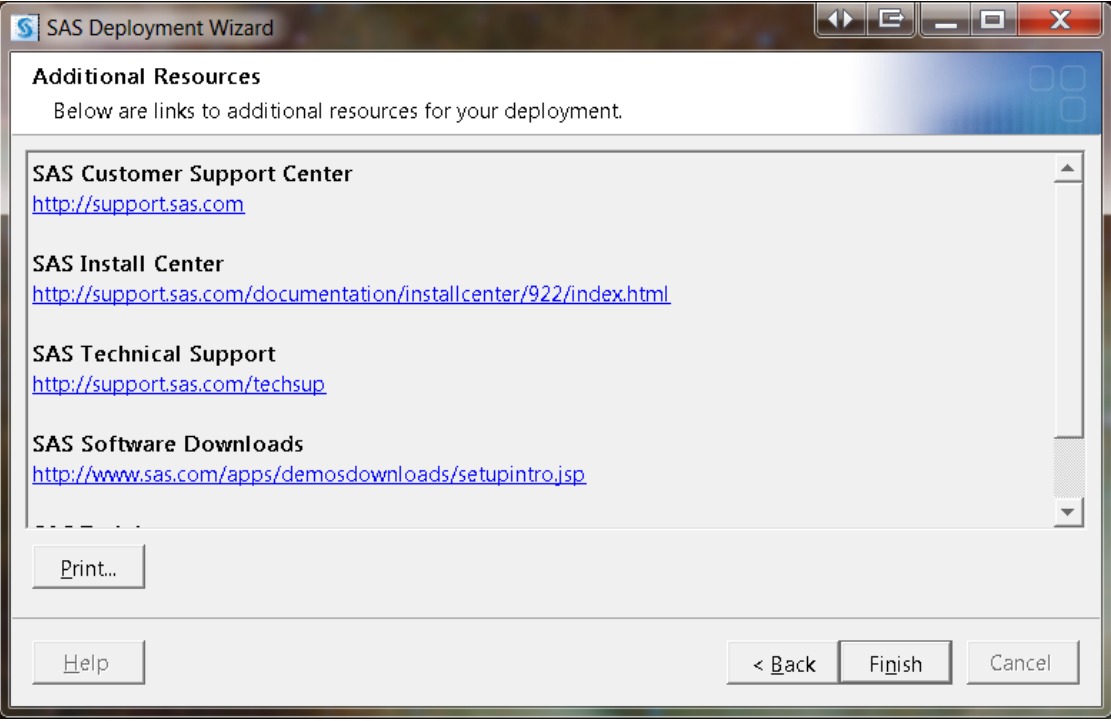

Next you should test your installation with a simple SAS program of your own or you can copy the file "lab9robust.sas" from this server folder: [\\cru20\SASLocal\SAS94-64BitStandalone\SASTestFile](file://///cru20/SASLocal/SAS94-64BitStandalone/SASTestFile) . This file has self contained data set; you can run it as is.